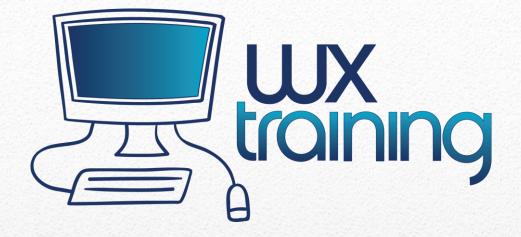

# Getting Up To Speed with WX

Contact:

Soft Design Consulting, LLC 561.317.2270 - West Palm Beach, FL <u>www.wxtraining.net</u> grathke@sdcdev.net

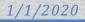

## GETTING UP TO SPEED WITH CORE FEARTURES OF WINDEV (WX PRODUCTS)

| LENGTH:       | 3 days (longer if needed by arrangement)                                                                                                    |
|---------------|----------------------------------------------------------------------------------------------------|
| PURPOSE:      | Discovering WinDev or WebDev by using Utilities,<br>Analysis, Importing Existing Tables, Window or Page<br>Editor, Code Editor, Query Editor, Report Editor,<br>WLanguage , Functions, Procedures, and Data Access. |
| REQUIREMENTS: | Previous experience with a programming language. Have WinDev or WebDev installed.                                                                                                    |

VERSION: Current

#### **Training Options:**

Check <u>www.wxtraining.net</u> for latest training information including pricing.

A general sample from the Self Study, Streaming Video, Local Class and Onsite training class is next. This sample is meant as an example of what is covered. The course is updated as needed.

| Table of Contents             |   |
|-------------------------------|---|
| GETTING STARTED               |   |
| WinDev, WebDev Environment:   | 6 |
| Working with the Examples:    |   |
| Looking at the Example        | 9 |
| Basic Tips                    |   |
| 8 TABS                        |   |
| Handy Shortcuts               |   |
| CONSOLE APPLICATIONS          |   |
| DATA ACCESS                   |   |
| Table Browse                  |   |
| HFilter Example               |   |
| Generated Report              |   |
| DIY                           |   |
| Large Dataset                 |   |
| Queries                       |   |
| Queries/Sort Order & Contains |   |
| Queries/Underlying Record     |   |
| By Programming                |   |
| Joined by Link                |   |
| Joined by Row Selection       |   |
| Loopers                       |   |
| COMBO BOX                     |   |
| BUILD BROWSE TABLE            |   |
| SQL                           |   |
| HFilter                       |   |
| Graphical                     |   |
| SQL SPECIFIC                  |   |
| View                          |   |
| SQL                           |   |
| Stored Procedure              |   |
| Large Dataset                 |   |
| QBE – Query by Example        |   |
| Floating Window               |   |
| Page 2 of 293                 |   |

| SQL Implementation       |     |
|--------------------------|-----|
| Large Dataset            |     |
| DIY                      |     |
| UPER CONTROL             |     |
| Example                  | 178 |
| Practical use            |     |
| ABLE CELL HIGHLIGHTING   |     |
| Through Code             |     |
| Dynamic Compilation      |     |
| VNAMIC BUSINESS RULES    |     |
| Creation                 |     |
| Implementation           |     |
| DIY                      |     |
| LANES & INTERNAL WINDOWS |     |
| Planes                   |     |
| Internal Windows         |     |
| ONTROL TEMPLATES         |     |
| CRUD Buttons             |     |
| Validation Buttons       |     |
| ODBC DSN Listing         |     |
| Registry                 |     |
| RRAYS                    |     |
| String & Numeric         |     |
| Associative              |     |
| 1DI                      |     |
| Parent & Child           |     |
| DTHER                    |     |
| Misc                     |     |
| Drag Image               |     |
| Google Maps              |     |
| Login Functionality      |     |
| Terminate a Program      |     |
| leporting                |     |
| Page 3 of 293            |     |

Non and

- Nor

 $\langle$ 

E

| Master Detail             |
|---------------------------|
| Generated                 |
| Modified                  |
| QUESTION & ANSWER         |
| DEVELOP PRACTICAL EXAMPLE |
| BONUS MATERIAL            |
| Generic Export            |

Page 4 of 293

Comprehensive Course Examples:

The comprehensive training course covers the following major areas as displayed from the project tree of the included examples.

| Project WINDEV_EXAMPLES                   |
|-------------------------------------------|
| Configurations (WINDEV_EXAMPLES)          |
| 00 GETTING STARTED                        |
| 01 CONSOLE APPLICATIONS                   |
| + O2 DATA ACCESS                          |
| 01 Table Browse                           |
| 02 HFilter                                |
| 03 Query                                  |
| 04 By Programming                         |
| 05 Joined Tables                          |
| 6 Looper                                  |
| 07 Combo Box                              |
| O3 BUILD BROWSING TABLE                   |
| 01 Generic SQL                            |
| 02 Generic HFilter                        |
| O3 Graphical     O4 SQL SPECIFIC          |
| 01 Browse View                            |
| 02 Browse on SQL                          |
| 03 Browse on SP                           |
| • 04 Browse on Large Dataset              |
| + 🛅 05 QBE                                |
| 01 QBE Floating Window                    |
| 02 Regular Browse                         |
| 04 Large Dataset                          |
| • 05 DIY                                  |
| • O6 SUPER CONTROL                        |
| 01 Example<br>02 QBE SC                   |
| • 07 TABLE CELL HIGHLIGHTING              |
| 01 By Code                                |
| 02 Dynamic Compilation                    |
| O8 DYNAMIC BUSINESS RULES                 |
| 01 Creating Rules                         |
| O2 Implementation of Rules                |
| 03 DIY Dynamic Business Rules             |
| • O9 PLANES & INTERNAL WINDOWS            |
| 01 Planes                                 |
| O2 Internal Windows     OONTROL TEMPLATES |
| 01 CRUD Buttons                           |
| 02 Ok Cancel Buttons                      |
| • 🔁 03 DIY                                |
| • 03 ODBC Combo                           |
| + C 11 ARRAYS                             |
| 01 String & Integer                       |
| 02 Associative                            |
| 12 MDI                                    |
| + 13 Other                                |
| W_MISC                                    |
| WIN_DragImage<br>WIN_GOOGLE_MAP           |
| WIN_Login                                 |
| WIN_ProgramList                           |
| + 20 BONUS                                |
| • 01 Generic Export                       |
| + 🦰 MAIN MENU                             |
| MAIN                                      |
|                                           |

Only a small portion of the data access is shown here. We cover data access by using hflters, queries, programming, sql server stored procedures, control templates, variables, and an introductory example to using classes

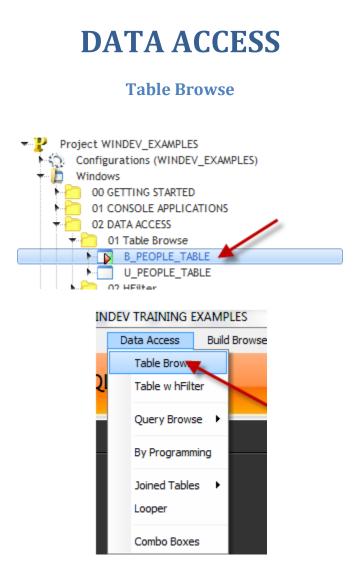

Purpose: Discuss table control design and retrieving a record set, row display, automatic procedures, passing parameters to procedures/functions, groups, and more.

WinDev is such a great tool, both graphically and code wise for returning data that we cover it at great lengths in the course. The first step in retrieving data is to create a simple window with a table control.

From the Project Tree open the B\_People\_Table

| 🐞 People           | e Table Browse |           |                   |                   |                                                                                          |
|--------------------|----------------|-----------|-------------------|-------------------|------------------------------------------------------------------------------------------|
|                    |                |           |                   |                   | Soft Design Consulting, LLC                                                              |
|                    |                |           |                   |                   | The Complex Made Elegantly Simple                                                        |
|                    |                |           |                   |                   |                                                                                          |
|                    |                |           |                   |                   |                                                                                          |
|                    |                |           |                   |                   | Table Discuss:                                                                           |
| <sup>♦</sup> SysID | 🔨 L NAME 🏾     | F NAME    | LIKES             | FULL NAME         |                                                                                          |
| 1                  | Rathke         | Glenn     | Dogs; Old Cars    | Rathke, Glenn     | 1. Change Editable by Default to Selection without Edit                                  |
| 3                  | Rathke         | Jeanne    | Cats; Old Dogs    | Rathke, Jeanne    | 2. Change Cursor for Entire Table<br>3. Change Cursor on a Column by Column Basis        |
| 27                 | Stapleton      | Andy      | Harley            | Stapleton, Andy   | 4. Table Content / Changing Stored Item 4. Default Stored Item                           |
| 50                 | Meadlin        | Larry     | Reports           | Meadlin, Larry    | 5. Row Display of Table for FULL NAME                                                    |
| 51                 | Arends         | Mike      | Cars              | Arends, Mike      | 6. Passing Parameters to Windows/Procedures (optiona                                     |
| 52                 | Torosian       | Mike      | Retired           | Torosian, Mike    | by ref)<br>7. Look at the Functions and Procedures. Function example in Local Procedures |
| 53                 | SQL            | SQL       | SQL               | SQL, SQL          | 8. Procedure Automatic Procedures                                                        |
| 54                 | Jones          | Jan       | Software Sales    | Jones, Jan        |                                                                                          |
| 57                 | Mike           | Smith     | Skiing            | Mike, Smith       | 8. Function 2 of 3 Args                                                                  |
| 71                 | Dunn           | John      |                   | Dunn, John        | 8. Function All Args                                                                     |
| 72                 | Young          | Arnold    | Everything        | Young, Arnold     |                                                                                          |
| 73                 | HYPERFILE      | HYPERFILE | HYPERFILE         | HYPERFILE, HYPER  |                                                                                          |
|                    |                |           |                   |                   | 9. Automatic Procedure                                                                   |
|                    |                |           |                   |                   |                                                                                          |
|                    |                |           |                   |                   |                                                                                          |
|                    |                |           |                   |                   |                                                                                          |
|                    |                |           |                   |                   |                                                                                          |
|                    |                | Add       | Edit <u>D</u> ele | te <u>R</u> eturn |                                                                                          |
|                    |                |           |                   |                   |                                                                                          |

Which brings up the next window:

Before we get to any code let's discuss the table control. In design mode, select the table control by double clicking on it. Doing so brings up the familiar Tabbed interface:

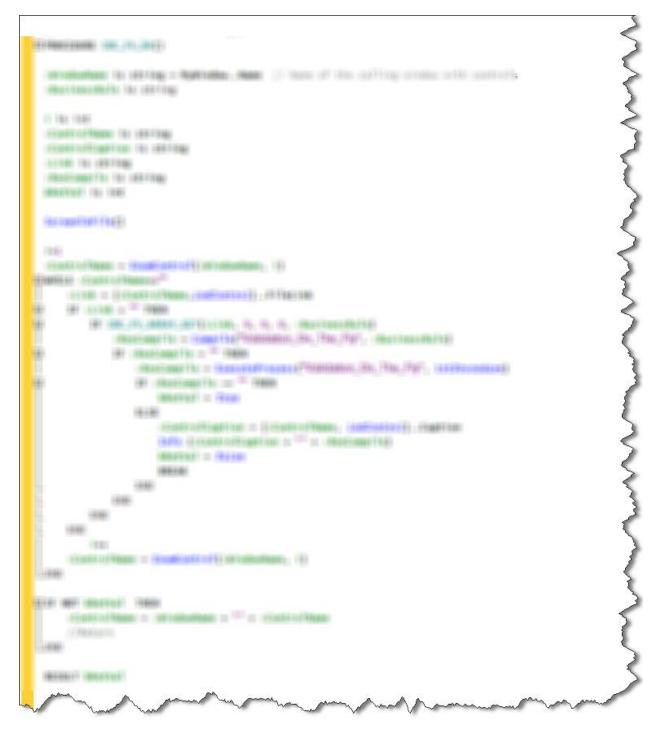

Whether we use HFilters, Queries, SQL statements, or Stored Procedures we usually put the filtering code in the table initialization. I've found this to be a convenient place for the code as we usually only have to write code in one place to achieve the filter. The

## HFilter

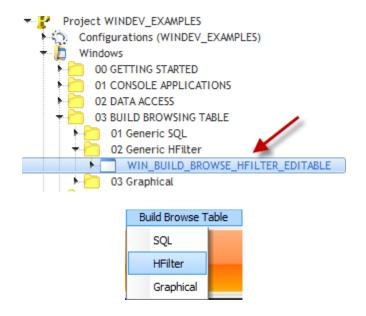

Purpose: Extend the functionality of the BuildBrowseTable by using an HFilter and letting the user enter a SQL statement to return the record set.

As you select different columns in the list you will see the table control and SQL Select update.

| Build Gener                                                                                                    | ic Editable Browsing Table                                         |                                                                                                    | Pure Compar                                                                             |
|----------------------------------------------------------------------------------------------------|--------------------------------------------------------------------|----------------------------------------------------------------------------------------------------|-----------------------------------------------------------------------------------------|
| SQL Self ct                                                                                                    | S LECT L_NAME, F_NAME FROM PEOPLE                                  | Execute                                                                                                    |                                                                                         |
| Where Lau:<br>* L_NAME *<br>Rathke<br>Rathke<br>Stapleton<br>Meadlin<br>Arends<br>Torosian<br>SQL<br>Jones<br>Mike | Se F_NAME  F_NAME  Glenn Jeanne Andy Larry Mike Mike SQL Jan Smith | Discuss:<br>1. ListDeleteAll<br>2. FOR EACH STRING<br>3. HlistFile<br>4. HListItem<br>5. ListAdd<br>6. ListSort<br>7. ListInsert<br>8. ListSelectPlus | SysID<br>L_NAME<br>F_NAME<br>OCCUPATION<br>LIKES<br>USER_ID<br>USER_PASSWORD<br>STATE_2 |
|                                                                                                    |                                                                    | Return                                                                                                    |                                                                                         |

Take a look at the table initialization code. Nothing new there, we pretty much did that in the previous example. What's new though, is the code in the combo initialization.

Bringing up the code displays:

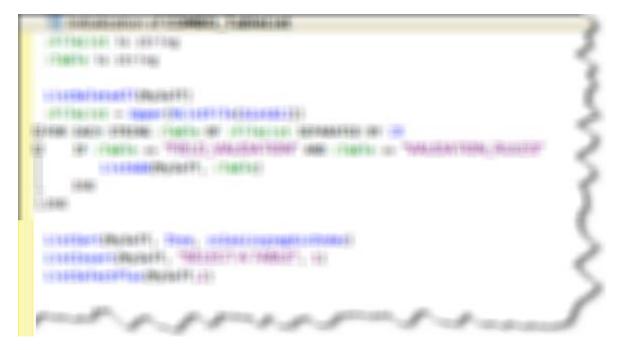

A few new topics are introduced:

# **QBE – Query by Example**

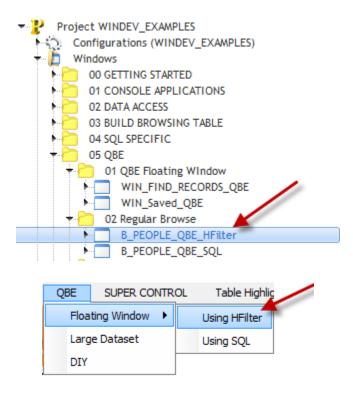

Purpose: Discuss the use of a global QBE as opposed to creating a QBE for each window that can use HFilter or SQL statements and can re-use the stored queries at a later time.

The beauty of this QBE is it can be re-used on any window and it will interrogate the table control and build selection criteria based upon the columns in the control. The queries can also be saved for later use.

And when run would look like:

|     | <u>Q</u> BE Using | Windo  | w Table ' | w HFi | ilter         |          | ALL    |        | Logir   | 1     | )    |          |        |          |
|-----|-------------------|--------|-----------|-------|---------------|----------|--------|--------|---------|-------|------|----------|--------|----------|
| ÷   | L NAME            | •      |           | F NA  | WE            | ос       | CUPATI | ON     | FUL     | L NAM | ١E   | L        | IKES   | ī        |
| Rat | thke              |        | Glenn     |       |               | Develope | r      |        | Rathke, | Glenr | 1    | Dogs; Ol | d Cars |          |
| Rat | thke              |        | Jeanne    |       |               | SLP      |        |        | Rathke, | Jean  | ne   | Cats; Ol | d Dogs |          |
| Ć   | QBE Saved         | 1      | y By I    | Exa   | mple          |          |        |        |         |       |      |          |        |          |
|     |                   | aption | 1         | 0     | Co            | ndition  |        | Test   | Value   |       | (    | Other Va | lue    | 1        |
|     | L NAME            |        |           |       | Equal to      |          |        | Rathke |         | or    | Stap | leton    |        | <b>_</b> |
|     | F NAME            |        |           |       | Starts with   |          |        | G      |         | or    | J    |          |        |          |
|     | OCCUPATIO         | N      |           |       | Contains in S | String   |        | SLP    |         | or    |      |          |        |          |
|     | LIKES             |        |           |       |               |          | •      |        |         |       |      |          |        |          |
|     |                   |        |           |       |               |          |        |        |         |       |      |          |        |          |
|     |                   |        |           |       |               |          |        |        |         |       |      |          |        | -        |
|     |                   |        | _         |       |               |          |        |        |         |       | Done |          | Can    | cel      |

And the returned filter would be created as:

( ( People.L\_NAME = 'Rathke' OR People.L\_NAME = 'Stapleton' ) AND ( People.F\_NAME LIKE 'G%' OR People.F\_NAME LIKE 'J%' ) ) AND ( People.OCCUPATION LIKE '%SLP%' )

Well, this example does just that.

Features of the QBE:

- 1. Can automatically interrogate a table control and use the columns that have a link back to the Analysis and present those as query choices to the user.
- 2. Can automatically interrogate an Analysis table and use all columns and present those as query choices to the user.
- 3. Can create an HFilter
- 4. Can create a SQL statement
- 5. Can save the query to re-use later as shown in the next window.
- 6. Can honor a user by user display of saved queries.

| <u>Q</u> BE Using Wind | low Table w HFilter    | ALL        | Login             |                |   |
|------------------------|------------------------|------------|-------------------|----------------|---|
| ÷ L NAME •             | F NAME                 | OCCUPATION | FULL NAME         | LIKES          | 1 |
| Rathke                 | Glenn                  | Developer  | Rathke, Glenn     | Dogs; Old Cars |   |
| Rathke                 | Jeanne                 | SLP        | Rathke, Jeanne    | Cats; Old Dogs |   |
| Que                    | ery By Example         | 201        | <u></u>           |                | × |
| QBE Saved QBE          |                        |            |                   |                |   |
| Query Name             |                        | Query      |                   | <u>م</u> 1     |   |
| Glenn                  | People.F_NAME = 'Glenr |            |                   | <u>^</u>       |   |
| Rathke                 | People.L_NAME = 'Rath  | ke'        |                   |                |   |
|                        |                        |            |                   |                |   |
|                        |                        |            |                   |                |   |
|                        |                        |            |                   |                |   |
|                        |                        |            |                   | -              |   |
| Delete                 |                        | Iv         | All Saved Queries | Execute        |   |
|                        |                        |            |                   | Cancel         |   |

Let's quickly run the example by opening and running the following window:

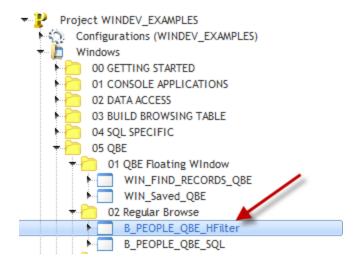

When running you will see:

If the column is visible and has a file link to the Analysis, the 2 values are added to the QBE table that displays the field names. However, only the Caption is displayed as that is what the user sees in the table control column heading on the 'parent' window.

| ÷ L NAME    | ×        | F NAME  |    | OCCUP/     | ATION | FULL NA      | ME  | LIKES         | ī        |
|-------------|----------|---------|----|------------|-------|--------------|-----|---------------|----------|
| Rathke      | Glenn    | -       | I  | Developer  |       | Rathke, Gler | IN  | Dors; Old Car | 5        |
| Rathke      | Jeann    | e       |    | SLP        |       | Rathke, Jea  | nne | Cats; Old Dog | s        |
| Stapleton   | Andy     |         |    | SQL        |       | Stapleton, A | ndy | Harley        |          |
| Meadlin     | Larry    |         |    | Consultant |       | Meadlin, Lar | ry  | Leports       |          |
| Arend       | Mike     |         |    | Manager    |       | Arends, Mike | e   | Cars          |          |
|             | Query By | Example |    |            |       |              |     |               |          |
| QBE Saved G | BE       |         |    |            |       |              |     |               |          |
| ¢ Ca        | ption    | Q       | Co | ndition    | Test  | Value        |     | Other Value   | 1        |
| L NAME      |          |         |    |            | -     |              |     |               | <b>^</b> |
| F NAME      |          |         |    |            |       |              |     |               |          |
| OCCUPATION  | -        |         |    |            |       |              |     |               |          |
| LIKES 🔶     |          |         |    |            |       |              |     |               |          |
|             |          |         |    |            |       |              |     |               |          |

FULL NAME does not appear in the QBE because it does not have a link back to the Analysis, but rather it is 'calculated' on the fly of the row display for the 'parent' table.

The contents of the comb box:

| Query By      | Example                  |            |             |          |
|---------------|--------------------------|------------|-------------|----------|
| QBE Saved QBE | Condition                | Test Value | Other Value | 1        |
| L NAME        | •                        | -          |             | <b>^</b> |
| F NAME        | <none></none>            |            |             |          |
| OCCUPATION    | Equal to                 |            |             |          |
| LIKES         | Different From           |            |             |          |
|               | Greater Than             |            |             |          |
|               | Greater Than or Equal to |            |             |          |
|               | Lass Tree                |            |             |          |
|               |                          |            |             | -        |
|               |                          |            |             | -        |
|               |                          |            |             |          |
|               |                          |            | Done Car    | ncel     |

is defined in the table control on the General tab as shown next:

## **DYNAMIC BUSINESS RULES**

## Creation

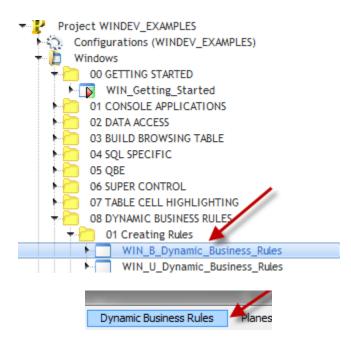

Purpose: Graphically create business rules for later dynamic compilation at runtime.

|           |           |         |                |                |                   | The Complex Made Elegantly Sin                           |
|-----------|-----------|---------|----------------|----------------|-------------------|----------------------------------------------------------|
|           |           |         |                |                |                   |                                                          |
| 🗘 SysID 🔨 | L NAME 🔦  | F NAME  | OCCUPATION     | LIKES          | FULL NAME         | Discuss:                                                 |
| 11        | Rathke    | Glenn   | Developer      | Dogs; Old Cars | Rathke, Glenn     | 1. Saved Validation Rules                                |
| 3         | Rathke    | Jeanne  | SLP            | Cats; Old Dogs | Rathke, Jeanne    | <ol><li>Validation on table.field, not control</li></ol> |
| 27        | Stapleton | Andy    | SQL            | Harley         | Stapleton, Andy   |                                                          |
| 50        | Meadlin   | Larry   | Consultant     | Reports        | Meadlin, Larry    |                                                          |
|           | Arends    | Mike    | Manager        | Cars           | Arends, Mike      | Validation Setup                                         |
| 52        | Torosian  | Mike    | Office Manager | Retired        | Torosian, Mike    |                                                          |
| 71        | Dunnd     | John    |                |                | Dunnd, John       |                                                          |
| 72        | Young     | Arnold  | Retired        | Yard Work      | Young, Arnold     |                                                          |
| 73        | SQL       | SQL     | SQL            | SQL            | SQL, SQL          |                                                          |
| 81        | Desarden  | Gerardo | Developer      | Pizza          | Desarden, Gerardo |                                                          |
| 84 !      | Smith     | Jim     | п              | Sports         | Smith, Jim        |                                                          |
| 85 :      | smith     | james   | housing        | sports         | smith, james      |                                                          |
| 86 :      | smith     | jan     | Childcare      | sports         | smith, jan        |                                                          |
|           |           |         |                |                |                   |                                                          |
|           |           |         |                |                |                   |                                                          |

Select any record and then select the 'Edit' button as displayed below:

Edit

Once selected we will see a maintenance form as shown next:

|            |                     | Soft Design Consulting, L.<br>The Complex M                                            |
|------------|---------------------|----------------------------------------------------------------------------------------|
|            |                     | C                                                                                      |
| L NAME     | Rathke              | Discuss:<br>1. Implementing Saved Validation Rules                                     |
| F NAME     | Glenn               | To Highlight Required Fields:<br>//Window Initialization<br>SDC_FV_DISPLAY_EYEMAGNET() |
| OCCUPATION | Developer           | SUC_FY_DISFERT_ETEMAGNET()                                                             |
| LIKES      | Dogs; Old Cars      | To Validate Required Fields:<br>//Ok Button<br>IF NOT SDC_FV_OK() THEN RETURN          |
| State      | мо                  |                                                                                        |
|            | <u>0</u> k <u>C</u> | ancel                                                                                  |

Notice that the L NAME and F NAME fields have a different color background. We've implemented this visual effect as an 'Eye Magnet', as it draws the user's attention to those controls. Immediately they know something is different about them.

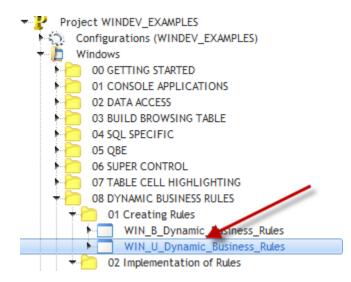

### Once displayed we see:

| 😸 Field Validation Setup                                                  |                                                                                                    |                    |                                                                                                    |  |
|---------------------------------------------------------------------------|----------------------------------------------------------------------------------------------------|--------------------|----------------------------------------------------------------------------------------------------|--|
|                                                                           |                                                                                                    |                    | → Pure Company<br>Protecting the future                                                                                                    |  |
|                                                                           |                                                                                                    |                    |                                                                                                    |  |
| Field Name                                                                | ##### Font Color Brush Color                                                                                                    |                    | Table Fields                                                                                                    |  |
| Validation Rule<br>Color #####<br>BrushColor #####                        | #####                                                                                                    | Tables             | Element 1<br>Element 1<br>Element 2<br>Element 3<br>Element 4<br>Element 5<br>Element 6<br>Element 7<br>Element 8<br>Element 9<br>Element 10<br>Element 11 |  |
| messge. If the string<br>If a validation fails, t<br>necessary to include | Ok Cancel<br>e can be used in the validation rule. A string value is required that will return a<br>is empty, nothing is displayed such as when Uppercasing a field.<br>he returned string should contain the message that will be displayed. It is not<br>e the field name in the message as this is automatically handled. See the coding<br>d or Upper for returning the value, RESULT sRES | sRes is<br>IF My.F | ield = "AAA" THEN<br>Her.field = "BBB"                                                                                                    |  |

The display of the tables in the Table combo box, and the listing of fields in the fields list box has already been covered in the QBE where we covered HListFile and HListItem.

The validation of the 'Ok' button where we handle the HAdd, HModify and dynamic compilation have previously been covered too. The only new topic here is the color picker used for the Font Color and Brush Color buttons shown next:

The function loops through all the controls on the form, as we had done when displaying the eye magnets but this time is only returning the business rule.

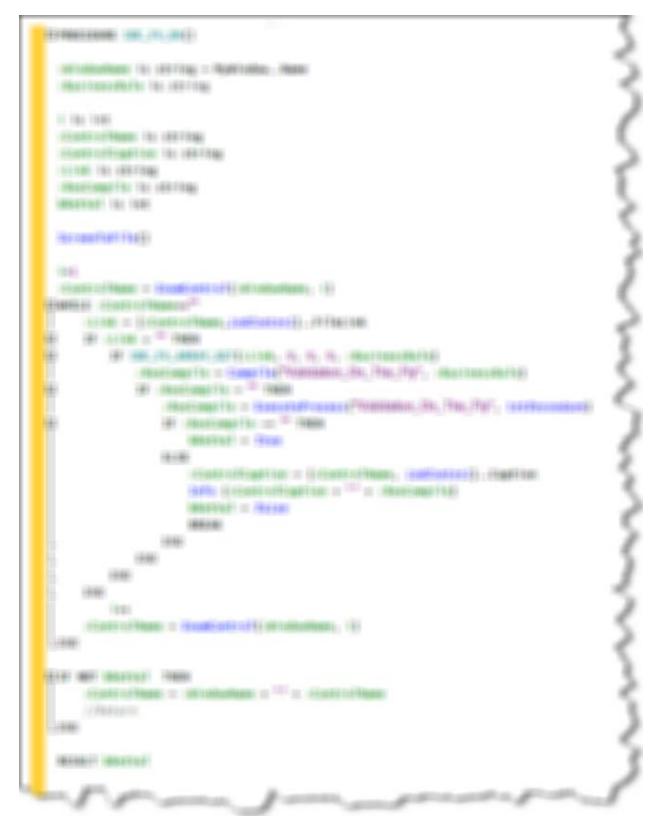

We then dynamically compile the rule and execute the process. If a returned value is present we then display that as a message using Info.

Page 207 of 293

## **Customer Testimonials**

**Dave:** ... then along comes the training materials from Glenn. As a beginner, I started through the manual and it was pretty slow going. Then I discovered the (optional) "streaming videos" that go with it.

Holy Crap, Marie! I'm now two hours into the training and the knowledge blanks that have been filled in are amazing.

There is so much stuff in this....If you are serious about WinDev and don't rate yourself at "8" or higher, you will get value returned in both money and time. This is especially true if you are coming from Clarion. This is the first time I have understood (even a little) the purpose of indirection. I look forward to expanding on it.

**Wolfgang:** I am really glad you got around to the Glenn's materials. Now you are cooking... and really fast. My experience with WX went from one to about six/seven within a few hours with his Training Material. The rest came about easily because of the solid foundation work done by the Training Materials.

**Kevin:** Just spent a wonderful 4 days in West Palm beach with Glenn Rathke learning the in's and out's of WinDev. His knowledge of the product and programming is unsurpassed. Was able to learn more than the basics in 3 1/2 days, ask questions and explore specific issues.

**Brian K. Reid**: Your videos made all the difference. They are a great resource. I'm a visual creature and combined with your voice.... perfect for this work. I'm working on my 3rd Windev project this month. What an absolute pleasure... My productivity is considerably better and feature rich than I thought possible... I re-watched his (Soft Design Consulting, LLC) videos recently after a 6 month hiatus on Windev, it was just what I needed to wire myself into the WX world. Thanks again Glenn and Arnold for producing those videos.

Alan Cochran / Water Systems Incorporated: I especially like the "coverage of the IDE and explanation of the WLanguage. The class was very informative. A must for beginners of WinDev, WebDev, and WinDev Mobile. But would be helpful for experienced developers as well. I would pay for up to date documents and examples if available"

**Don Schoen / American Litho**: I especially like the "Flexibility, thoroughness, real world examples were pertinent to our needs and requirements"

**John Rae**: I especially like the "Practical knowledge of the instructor and informal interchange among the participants, depth of the examples"

Arnold Young: The real bonus of Glenn's training is the really cool and practical code in his many example apps!"

**Scott Cruse / Everett Cash**: "Glenn was patient and provided great examples. Glenn laid out a perfect mix of instructional time to hands on time."

**Mark Robbins / University IT Director**: "Glenn is very knowledgeable and experienced with WebDev, and his training is efficient and effective. He crafted the training to meet our needs, made samples to assist us, and provided clear explanations."

Andy Stapleton / Cowboy Computing Solutions: "After 30 years of programming changing languages can be tough, in my conversion to using Windev and its products Glenn was invaluable as a resource and training mentor to make the transition possible as well as enjoyable."

**Tim Fischbeck:** "Glenn is the consummate professional with the heart of a teacher. We have recommended him and his services for countless customers and have received nothing but positive feedback. Glenn is very valuable to our business and the WinDev/WebDev/WinDev Mobile community as a whole."